# PRINCO DDR3-1600 user guide and testing for Asus P6X58D Motherboard

# CPU i7-950 3.07G

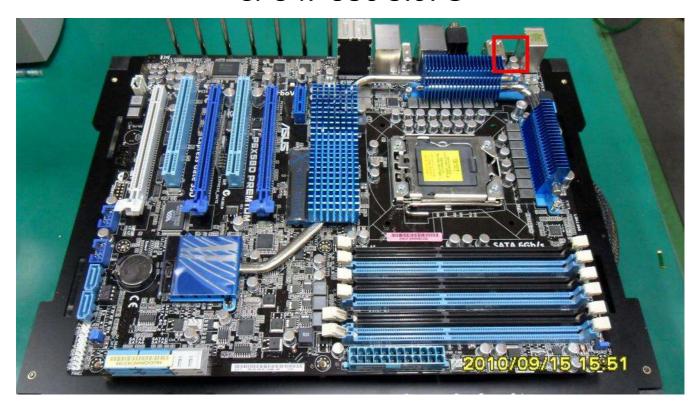

## Part I: Standard test

It's the easiest way to enjoy overclock benefit by using PRINCO DDR3-1600 DIMM board

How to use?

- 0. Clear BIOS to mainboard initial setting
- 1. Enter BIOS setup and [Ai Tweaker] menu

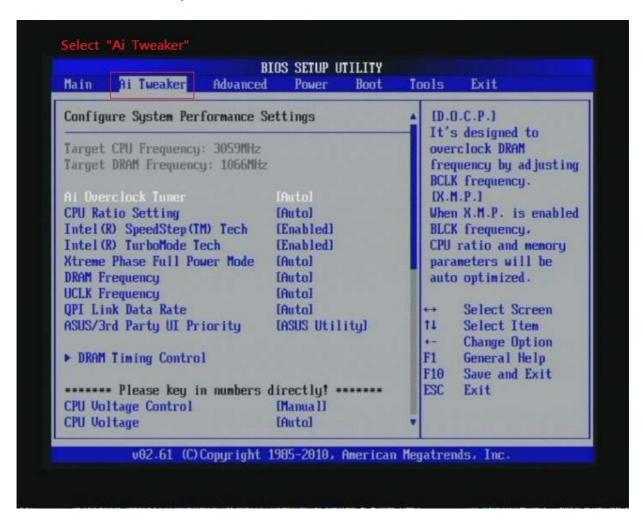

2. Enter [Ai Overclock Tuner] item and choose X.M.P option

BIOS will load X.M.P parameter in SPD on DIMM board,

which are performance optimized for PRINCO DDR3-1600

DIMM board

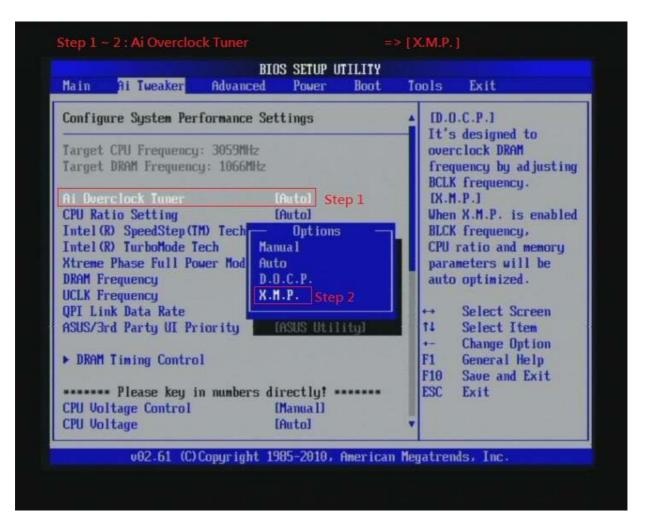

3. Enter [eXtreme Memory Profile] item and select [Profile #1]

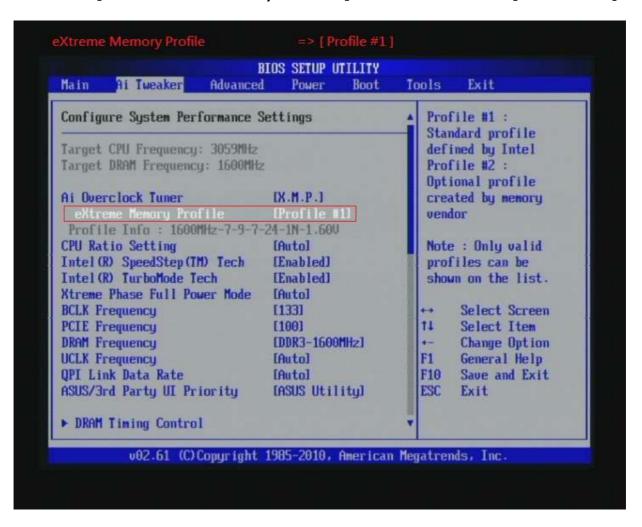

## 4. Save BIOS changes [F10] and exit

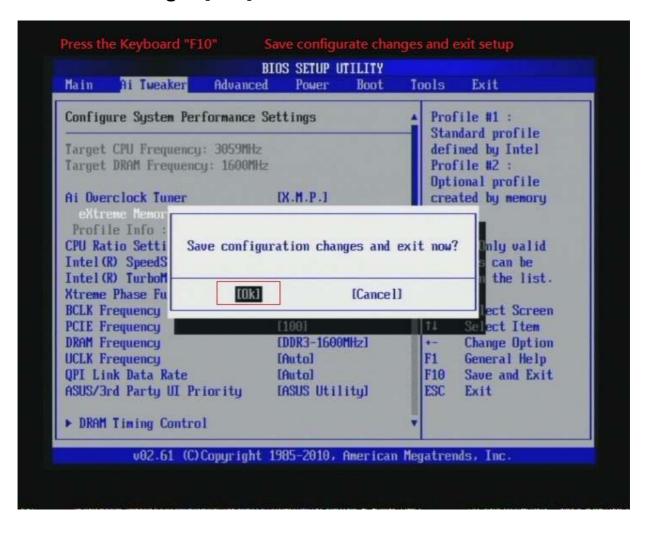

#### Test result?

In order to demonstrate the performance and stability of PRINCO DDR3-1600 DIMM board, We use the strictest stress testing, that is, multi-core MemTest in window 7.

(Data rate: 801.8\*2=1600, timing: 7, 9, 7, 24, multi-core test => pass!)

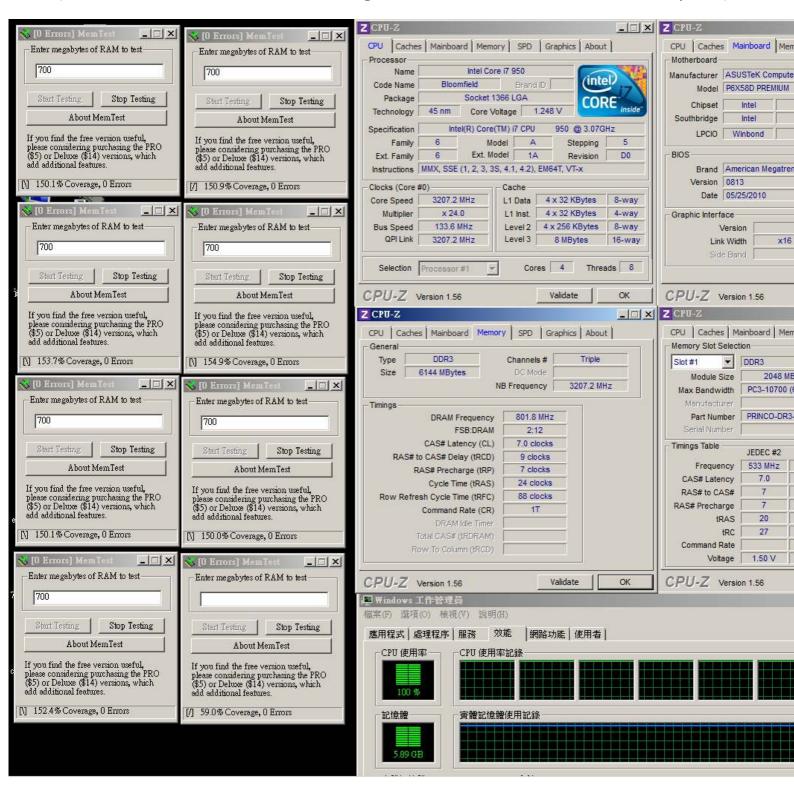

# Advanced Overclocking and Testing

# Part II: Heavy test

If you want to know the potential of PRINCO DDR3-1600? Following are step-by-step howto.

#### How to use?

- 0. Clear BIOS to mainboard initial setting
- 1. Enter BIOS setup and [Ai Tweaker] menu

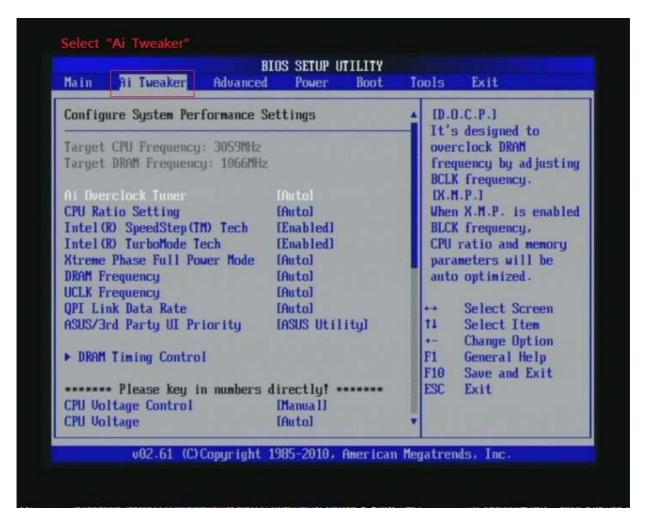

## 2. Enter [Ai Overclock Tuner] item and select Manual

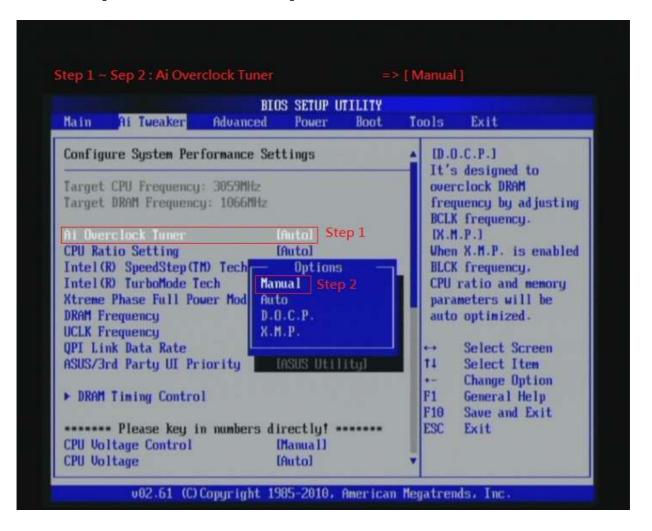

3. Select [BLCK Frequency] item, and increase to higher Base clock rate (ex:162). Then select [DRAM Frequency] item, and set the DDR3 memory to higher clock rate (ex:DDR3-1949). Don't forget setting [CPU Ratio Setting] item to suitable ratio [ex:19]

(In this case we only focus on memory over clocking, not CPU)

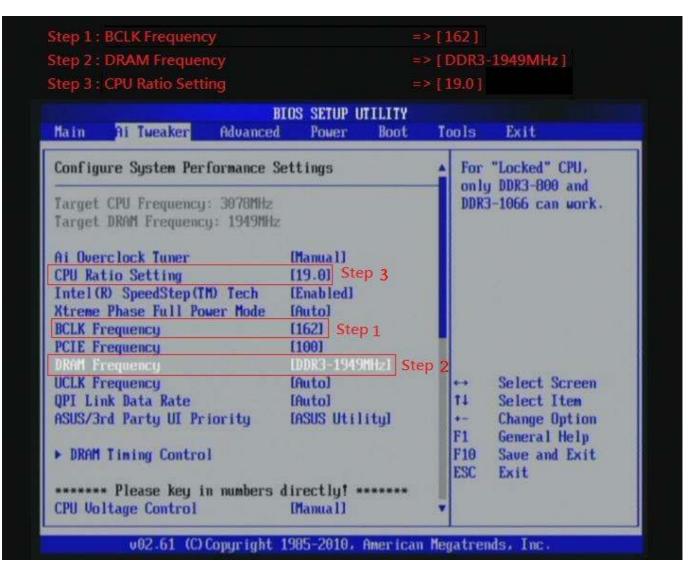

## 4. Enter [DRAM Timing Control] item

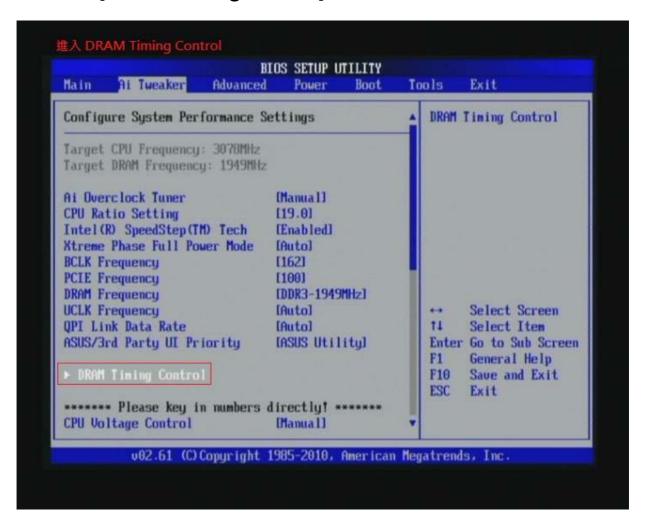

5. set [DRAM CAS# Latency] item to [7 DRAM Clock]
set [DRAM RAS# to CAS# Delay] item to [9 DRAM Clock]
set [DRAM RAS# PRE Time] item to [7 DRAM Clock]
set [DRAM RAS# ACT Time] item to [24 DRAM Clock]
set [DRAM Timing Mode] item to [1N]
then return to previous to [Ai Overclock Tuner] menu

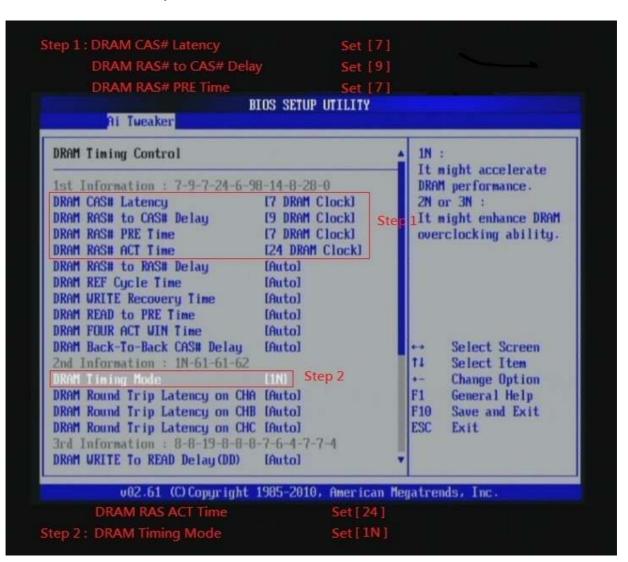

6. Select [QPI/DRAM Core Voltage] item , and set the value to [1.58125].

Select[DRAM Bus Voltage] item, and set the value to [1.64]

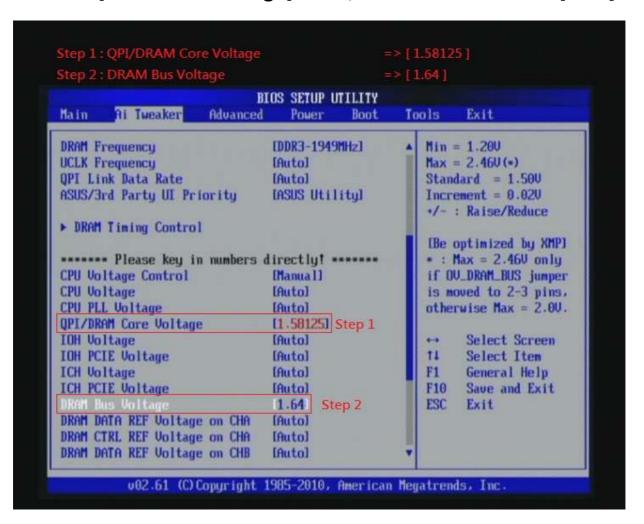

## 7. Save BIOS changes [F10] and exit

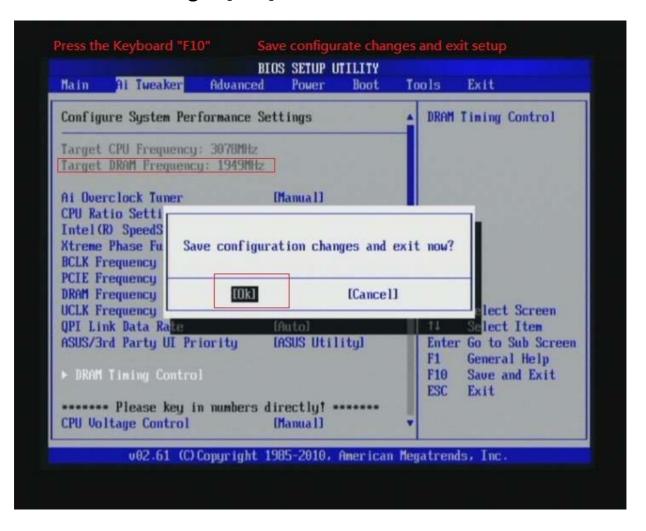

#### Test result?

We use the strictest stress testing , multi-core MemTest in window 7 , to show you PRINCO DDR3-1600 potential.

(Data rate: 971.4\*2=1943, timing: 7, 9, 7, 24, multi-core test => pass!)

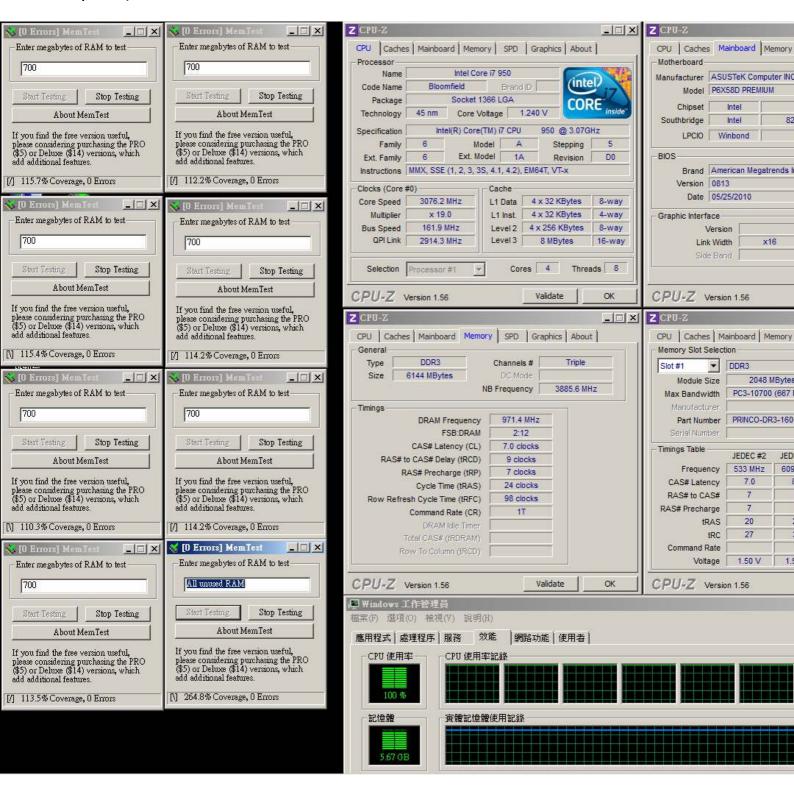

# Part III: Advance test

```
If you set parameter in BIOS as below ,

Overclock Mode: [manual]

BCLK frequency(Mhz): [166]

CPU Ratio Setting: [18.0]

DRAM Frequency: [DDR3_1997]

CPU Voltage: [Auto]

QPI/DRAM Core Voltage: [1.58125V]

DRAM Voltage: [1.64]

DRAM timing: 9, 9, 9, 27

you can check next page

(Data rate: 995*2=1990; timing: 9, 9, 9, 27; multi-core test => pass!)
```

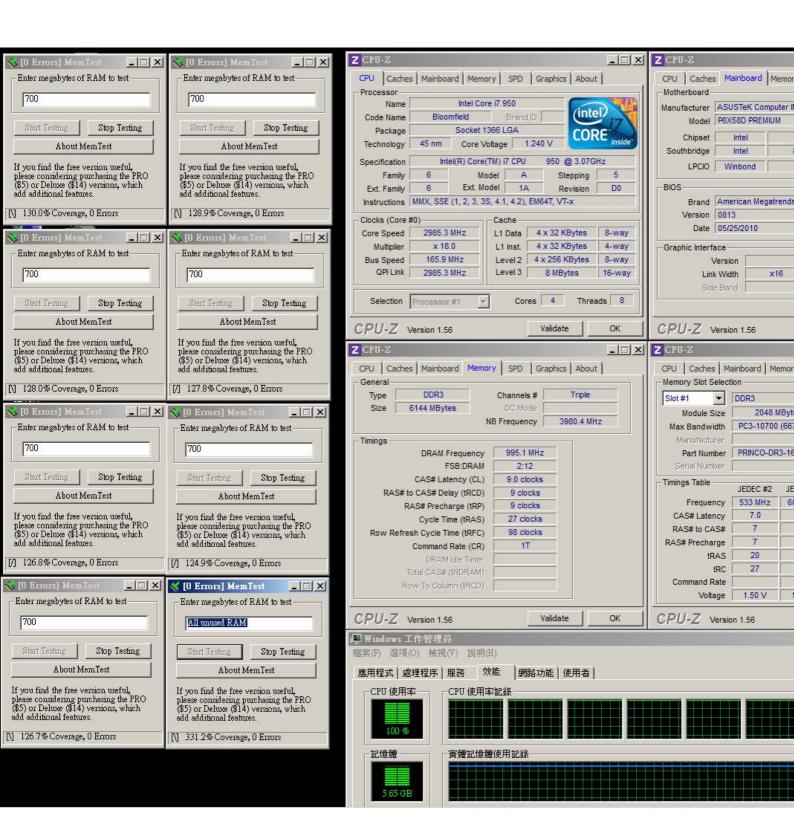